## Step 1

1. Go into Settings on your iPad

2. Find the settings for Canvas (it's labeled Student).

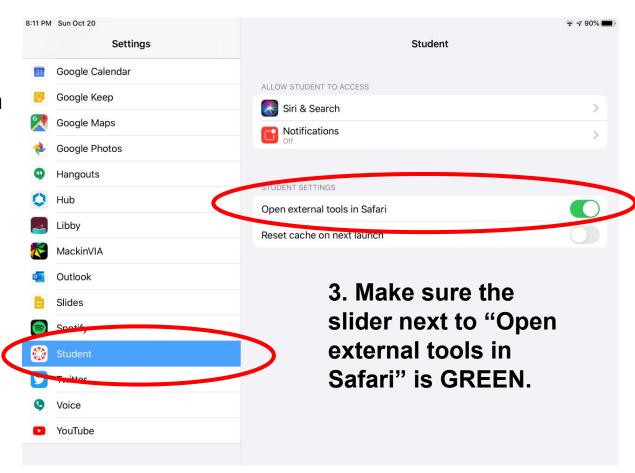

### Step 2

- Open the Canvas app on your iPad.
- Open any course.
- Look for the link for "APS Library Resources" on the left-hand side of the page. (It's not always at the bottom on the page like it is here.)

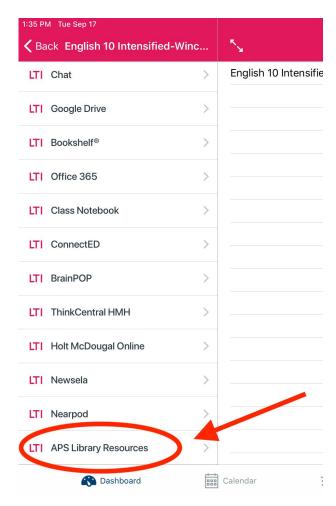

# Step 3: Click "Open in New Tab"

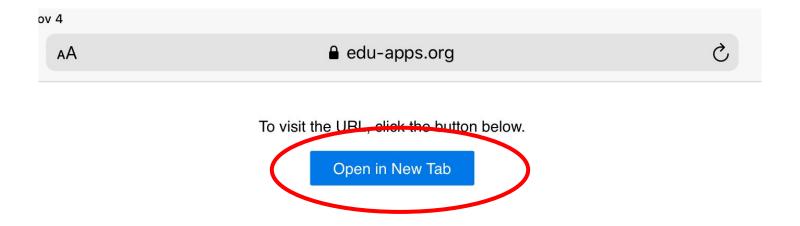

### Step 4: Log into your APS MyAccess account

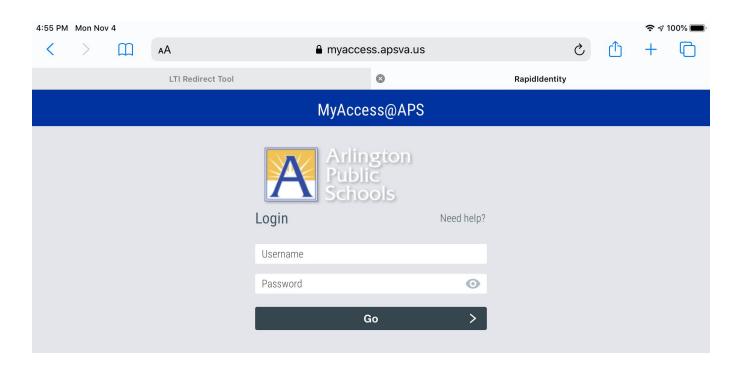

## Step 5: Choose "Middle School Databases by Topic"

#### **Library Resource Center**

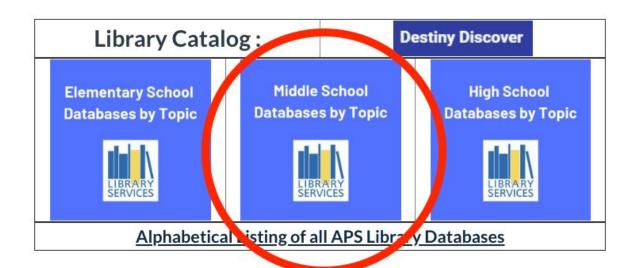

# Step 6: Choose the database you want to work with

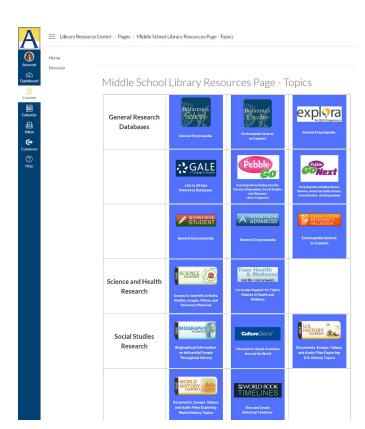